# Schedule Builder Creating Your Ideal Schedule

Presented by the Student Success Center and WV Gear Up

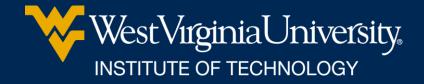

### WHAT IS SCHEDULE BUILDER?

 Program that helps you build your ideal schedule based on desired classes and other activities such as work or extra-curriculars.

 Used in conjunction with the course schedule and your major pattern sheet.

# HOW DO I FIND IT?

- Log in at portal.wvu.edu
- Click on Schedule Builder

|                 | FINANCIAL AID | <b>STAR</b>         |             |
|-----------------|---------------|---------------------|-------------|
| eCampus Courses |               | STAR Schedule       | STAR Grades |
| <b>ec</b>       | AMPUS         | COURSES I AM TAKING |             |

### **SELECT A TERM**

### • Defaults to Summer 2022

### Choose Spring 2022 and then

Select Term

Select the Term for processing then press the Submit Term button.

| Select a Term:    | Summer 2022 V |                 |
|-------------------|---------------|-----------------|
|                   | Summer 2022   |                 |
| Submit            | Spring 2022   |                 |
| RELEASE: 8.7.1    | Fall 2021     |                 |
|                   | Summer 2021   |                 |
| © 2021 Ellucian ( | Spring 2021   | its affiliates. |

Click Submit

# SELECT A CAMPUS (OR TWO)

• Always choose WVUIT Courses (Beckley Campuses)

 And... if you want to take an online course, you need to also select Off Campus/Online

Click Save and Continue

# SET/CHANGE YOUR DEFAULTS

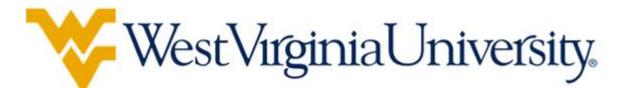

| Course Status | Open Classes Only | Change | Term          | Spring 2022                | Change |
|---------------|-------------------|--------|---------------|----------------------------|--------|
| Campuses      | 1 of 4 Selected   | Change | Parts of Term | All Parts of Term Selected | Change |
|               |                   |        |               |                            |        |

### **Course Status options**:

- Open Classes Only (Default)
- Open & Full
- Open & Full w/Waitlist Open (Tech is not using Waitlists)

## SET/CHANGE YOUR DEFAULTS

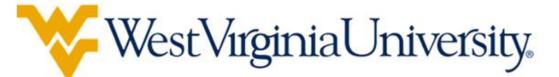

| Course Status | Open Classes Only | Change | Term          | Spring 2022                | Change |  |
|---------------|-------------------|--------|---------------|----------------------------|--------|--|
| Campuses      | 1 of 4 Selected   | Change | Parts of Term | All Parts of Term Selected | Change |  |
| ferm:         |                   |        |               |                            |        |  |

### Can also schedule for Summer at this time

### • Parts of term: •

See the whole semester or just
 2<sup>nd</sup> half semester courses

#### Select Parts of Term

| $\checkmark$ | Select All Parts of Term                  |
|--------------|-------------------------------------------|
| $\checkmark$ | Spring 2022 - 1st 5 Week Part of Term S/F |
| $\checkmark$ | Spring 2022 - 1st Half S/F Term - 8 weeks |
| $\checkmark$ | Spring 2022 - 2nd 5 Week Part of Term S/F |
| $\checkmark$ | Spring 2022 - 2nd Half S/F Term - 8 weeks |
| $\checkmark$ | Spring 2022 - 3rd 5 Week Part of Term S/F |
| $\checkmark$ | Spring 2022 - Full Term                   |

### **ADD BREAKS**

### Need to work around a practice or a meal? Click on *Add Break*

+ Add Course

Breaks

Add the courses you wish to take for the upcoming term.

Courses

Add times during the day you do not wish to take classes.

+ Add Break

## **ADD BREAKS**

Add in work, meal, or practice times so classes that interfere won't be shown.

#### Add New Break

Breaks are times during the day that you do not wish to take classes.

| Break Name | Work                        |
|------------|-----------------------------|
| Start Time | 4 ~ : 00 ~ <b>am pm</b>     |
| End Time   | 9 ~ : 00 ~ <b>am pm</b>     |
| Days       | Select Weekdays             |
|            | MON TUE WED THU FRI SAT SUN |
|            | < Back  Add Break           |

# TIME TO ADD CLASSES!

### Click on Add Course

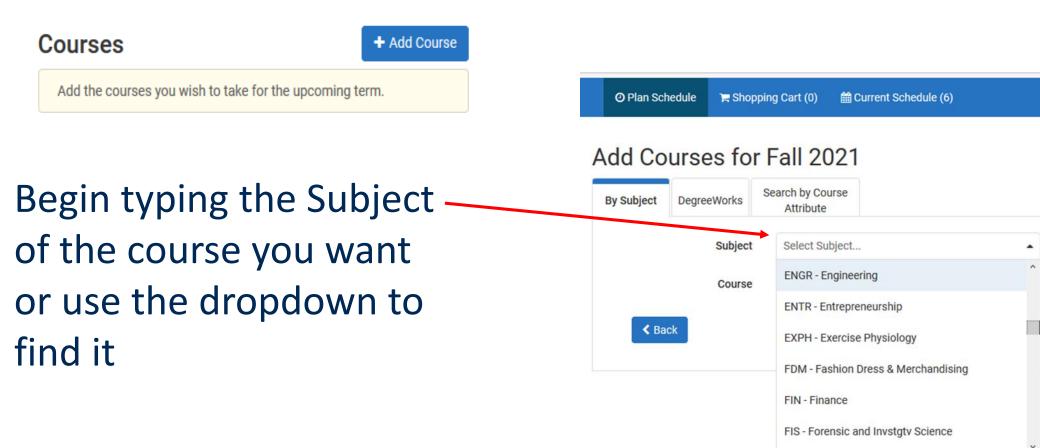

- Select the Course you are looking for.
- Pre-requisite course information is in the description.
  - PR = pre-requisite
  - o CONC = concurrent
- Note: Sometimes WVU and Tech PRs are different.

| By Subject | DegreeWorks      | Search by Course<br>Attribute                                                                                                    |
|------------|------------------|----------------------------------------------------------------------------------------------------|
|            | Subject          | CHEM - Chemistry                                                                                                    |
|            | Course           | 112 Survey of Chemistry 2                                                                                                    |
| PR o       | r CONC: CHEM 112 | hemistry 2. 3 Hr. PR: CHEM 111 and<br>2L. Continuation of CHEM 111. Nuclear<br>r pollution: useful natural<br>lemistry; introduction to organic and |

### Next, click Add Course

# In the Add Courses Menu, you can also choose to Search by Course Attribute.

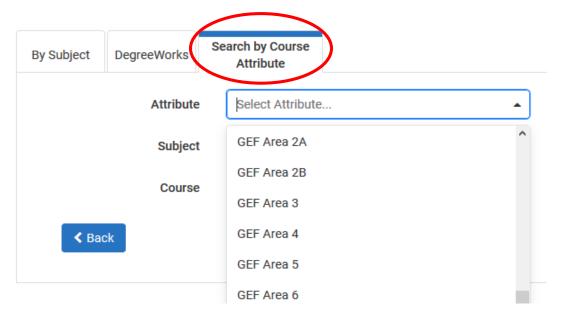

This is helpful when looking for GEF courses

Be sure to <u>not</u> select GECs

Continue selecting courses and clicking *Add Course* until all of your desired courses appear on the *Courses* list on the right side of the page.

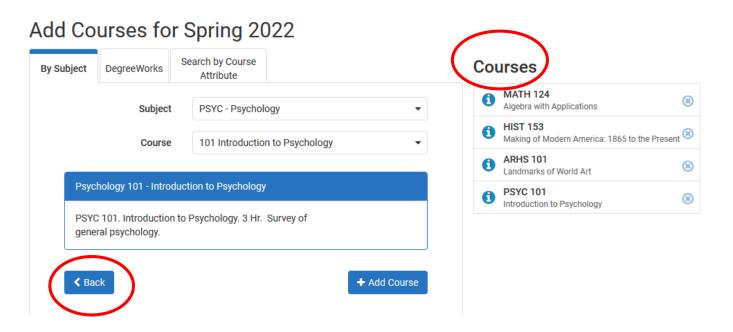

Click **Back** when all desired courses have been added.

#### **Caution!**

Schedule Builder will allow you to add any course to your schedule, regardless if it is one you are eligible to register for.

- Be sure to check pre-requisite information and restrictions, as well as ensure it is a class offered by Tech.
- Tech course sections begin with a T!

If you selected the *Off Campus/Online* campus option, you must be careful to go in and de-select other campus' courses.

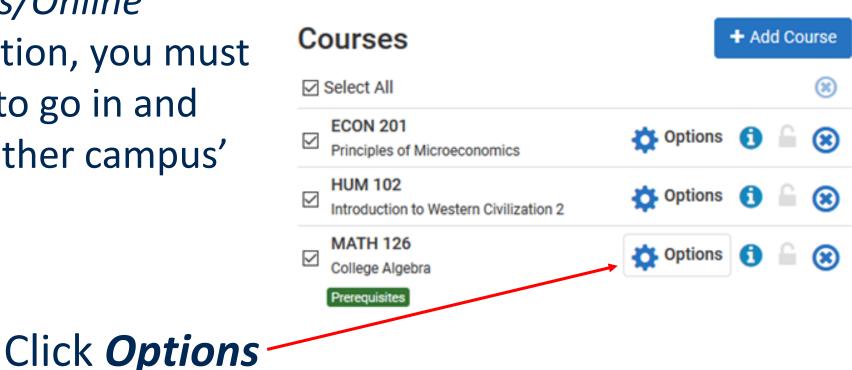

#### Mathematics 126

#### College Algebra

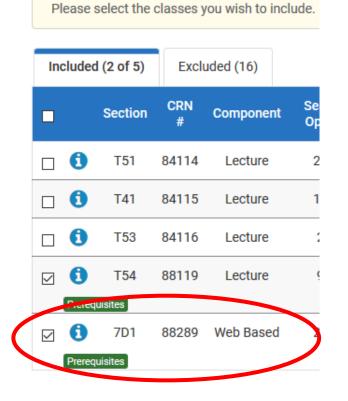

Un-check the box next to any courses with a section that begins with something *other than* a T.

Then click Save & Close

# **GENERATE SCHEDULES**

### Make sure **Select All** is checked in your list of Courses

| Select All Courses                                             | + Add Course    |
|----------------------------------------------------------------|-----------------|
| Select All                                                     | *               |
| BIOL 111<br>General Biology                                    | 🔅 Options 🚺 🔓 🛞 |
| ENGL 254<br>African American Literature                        | 🔅 Options 🚺 🔓 🛞 |
| HIST 277 Revolutions in Science and Technology                 | 🔅 Options 🚺 🔓 🛞 |
| MATH 122<br>Quantitative Skills and Reasoning<br>Prerequisites | 🔅 Options 🚺 🔓 🛞 |
| PSYC 101 Introduction to Psychology                            | 🔅 Options 🚯 🔓 🛞 |
| WVUE 191<br>First Year Seminar                                 | 🔅 Options 🚯 🔓 🛞 |

# **GENERATE SCHEDULES**

#### Click Generate Schedules

| Schedule Builder                                                 | Text Only                                         |
|------------------------------------------------------------------|---------------------------------------------------|
| Course Status                                                    | Open Classes Only Change                          |
| Campuses                                                         | 1 of 4 Selected Change                            |
| 1 Instr                                                          | ructions: Add desired courses and breaks and clic |
| Courses                                                          | + Add Course                                      |
| $\checkmark$                                                     | 8                                                 |
| ENGL 101<br>Introduction to Compose<br>Rhetoric<br>Prerequisites | sition and 🔅 Options 🚺 🔒 🛞                        |
| HIST 101<br>Western Civilization: An<br>1600                     | ntiquity to 🏠 Options 🚺 🔒 🛞                       |
| MATH 121<br>Intro Concepts Of Math<br>Prerequisites              | nematics Options 🚺 🔒 🛞                            |
| PE 101<br>Badminton                                              | 🌣 Options 🚯 🔒 🛞                                   |
| POLS 102<br>Introduction to America<br>Government                | an 🌣 Options 🚺 🔒 🛞                                |

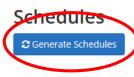

Then click *View* to see the schedule.

# Hovering above the magnifier only provides a preview.

| View | 1 | Q | Practice, ENGL-101-460, HIST-101-001, MATH-12' |
|------|---|---|------------------------------------------------|
| View | 2 | Q | Practice, ENGL-101-024, HIST-101-003, MATH-12  |
| View | 3 | € | Practice, ENGL-101-044, HIST-101-003, MATH-12' |

### **REVIEW SCHEDULES**

You can now scroll through the schedule options using your keyboard Arrow keys.

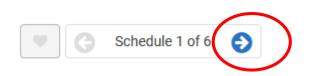

Or, at the top right, you can click on the arrow to see the next schedule.

# NARROW RESULTS

### Too many choices? Click **Options**

| Courses                                           | + /          |
|---------------------------------------------------|--------------|
| ☑ Select All                                      |              |
| ECON 201<br>Principles of Microeconomics          | 🔅 Options  🤅 |
| HUM 102<br>Introduction to Western Civilization 2 | 🔅 Options 🧯  |
| MATH 126<br>College Algebra                       | 🔅 Options 🧃  |
| Prerequisites                                     |              |

#### Then un-check any course sections offered at times you are not interested in.

|   |               | Section | CRN<br># | Component | Seats<br>Open | Max<br>Enrollment | Waitlist<br>Seats<br>Open | Instructor                | Day(s) &<br>Location(s)                 | Campus                                 | Credits |
|---|---------------|---------|----------|-----------|---------------|-------------------|---------------------------|---------------------------|-----------------------------------------|----------------------------------------|---------|
|   | 0             | T52     | 13919    | Lecture   | 32            | 32                | 0                         | Barton, Susan<br>M        | MTWThF 12:00pm -<br>12:50pm - INN-B 302 | WVUIT Courses<br>(Beckley<br>Campuses) | 3       |
|   | 0             | T41     | 13924    | Lecture   | 32            | 32                | 0                         | Holloway, Caleb<br>Daniel | MTWF 10:00am -<br>10:50am - INN-B 301   | WVUIT Courses<br>(Beckley<br>Campuses) | 3       |
|   | Perequ        | T53     | 15831    | Lecture   | 28            | 28                | 0                         | Leary, Brian<br>Andrew    | MTWThF 11:00am -<br>11:50am - INN-B 314 | WVUIT Courses<br>(Beckley<br>Campuses) | 3       |
|   | 3)<br>Prerequ | T51     | 15917    | Lecture   | 32            | 32                | 0                         | Shults, Maegen<br>Marie   | MTWThF 9:00am -<br>9:50am - INN-B 302   | WVUIT Courses<br>(Beckley<br>Campuses) | 3       |
| V |               |         |          |           |               |                   |                           |                           |                                         |                                        | _       |

ack 🗸 Save & Close

Click *Save & Close* to return to the previous page and then once again click *Generate Schedules*.

### NARROW RESULTS

Another way to narrow down possible schedules is by locking in courses at a certain Note: Locking a course does not mean you are registered. It only allows fewer schedules to generate.

time. Monday Tuesday Wednesday Thursday Friday 8am 8:15 8:30 8:45 9am 9:15 9:30 Click to unlock this class for MATH 124 9:45 MATH-124 **MATH-124** 10am **MATH-124** A 6 **MATH-124 MATH-124** A 6 A 6 6 Δ 6 10:15 INN-B 303 INN-B 303 **INN-B 303** INN-B 303 **INN-B 303** 10:30 Hird, John Hird, John Hird, John Hird, John Hird, John 10:45 0 2 ENGL-102 **CHEM-111** 6 2 6 2 ENGL-102 6 2 **CHEM-111** 11am CHEM-111 A 11:15 **INN-B 110 CAR-B 203 INN-B 110 CAR-B 203 INN-B 110** 11:30 El Rifai, Hasan Moustafa El Rifai, Hasan Moustafa Clough, William Edward El Rifai, Hasan Moustafa Clough, William Edward 11:45 12pm 12:15 12:30

Just click on the lock to lock it, click again to unlock.

# SEND IT TO YOUR CART

Once you have identified your preferred schedule, click *Send to Shopping Cart*.

🐂 Send to Shopping Cart

Back

You are viewing a potential schedule only and you mu

| Θ          | CRN<br># | Section | Subject | Course | S<br>C |
|------------|----------|---------|---------|--------|--------|
| III 🖬 🖬    | 80959    | 024     | ENGL    | 101    |        |
|            | 85705    | 001     | HIST    | 101    |        |
| <b>I I</b> | 80397    | 003     | MATH    | 121    |        |
| 1          | 86983    | 010     | MATH    | 121    |        |
| <b>I</b>   | 81615    | 004     | PE      | 101    |        |
| III 🚺 🖬    | 84937    | 002     | POLS    | 102    |        |
|            |          |         |         |        |        |

# SEE YOUR ADVISOR

### Good job!

• You're now ready for your advisor to approve your selected courses and provide your registration PIN.

• If you are advised by the SSC, your advisor will provide your PIN and help you complete your registration during your meeting.

# **COMPLETING REGISTRATION**

Once you have your schedule in your cart, click on the blue *Register* button at the top right of your screen.

It will ask if you want to continue. Click *Continue*. Enter your PIN and click *Save & Continue* 

If the system says Registered Successfully, you're done! If you get errors...

## **ERROR RESOLUTION**

Schedule Builder follows all registration rules within STAR.

- Did you try to register for a restricted section?
- Do you meet the pre-requisites?

Check the Section to be sure you aren't trying to register for a course from another campus.

• If it is a course from WVU or Potomac State, choose a Tech section or complete a Dual Campus form and provide it to your advisor for signature.

If you can't figure out why you're getting the error, reach out to your advisor.

# QUESTIONS?

Please feel free to contact the Student Success Center advisors

- Stop by the SSC
- Email us

Amanda Baker: <u>Amanda.Baker2@mail.wvu.edu</u>
Carla Meredith: <u>Carla.Meredith@mail.wvu.edu</u>

Thank you!